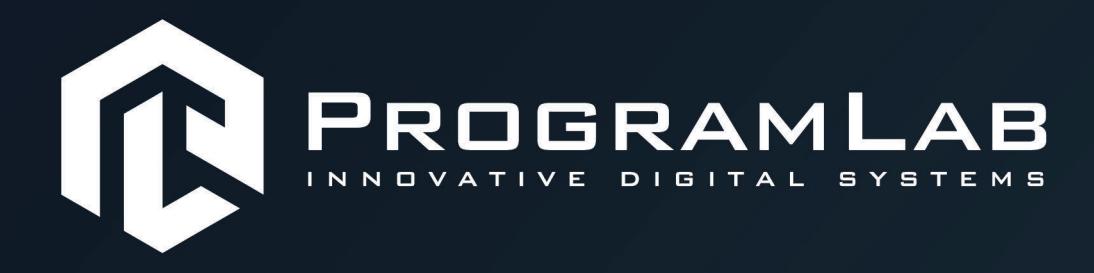

## **РУКОВОДСТВО ПОЛЬЗОВАТЕЛЯ**

**ПРОГРАММНЫЙ КОМПЛЕКС «МЕТАЛЛУРГИЧЕСКИЕ ТЕХНОЛОГИИ»**

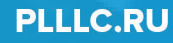

## **ОГЛАВЛЕНИЕ**

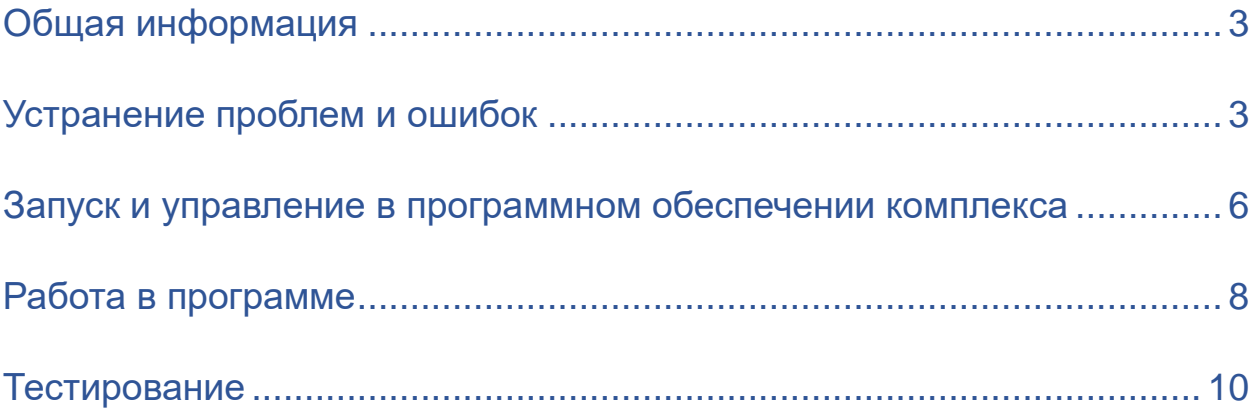

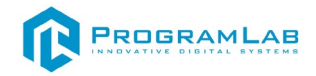

### Общая информация

<span id="page-2-0"></span>Виртуальный учебный комплекс "Обработка металлов давлением" представляет собой специализированное программное обеспечение, в котором трехмерные модели. реализованы являющиеся аналогами реального оборудования.

Специализированный программный комплекс позволяет с помощью трехмерной графики и анимации реализовать процесс обучения и контроля знаний обучающихся. В виртуальных работах комплекса реализованы трехмерные модели оборудования с возможностями интерактивного взаимодействия в режиме диалогового интерфейса. Комплекс позволяет неквалифицированных ПРОВОДИТЬ работу  $\mathbf{B}$ программировании пользователей, проводить проверку и оценку полученных знаний, а также включать систему, обеспечивающую хранение информации о пользователях, формирование отчетов по результатам прохождения виртуальных работ. **Установочные** дистрибутивы специализированного программного обеспечения поставляются на электронном носителе с USB-интерфейсом

### Устранение проблем и ошибок

<span id="page-2-1"></span>При возникновении ошибок в работе с программным обеспечением свяжитесь со специалистом поддержки «Програмлаб». Для этого опишите вашу проблему в письме на почту support@pl-llc.ru либо позвоните по телефону 8 800 550 89 72.

Для того чтобы специалист смог подключиться к вашему ПК и устранить проблемы вам необходимо запустить ПО для дистанционного управления ПК Anydesk и сообщить данные для доступа.

Anydesk - приложение для удаленного администрирования.

Приложение Anydesk можно найти на USB-носителе с дистрибутивом. Вставьте USB-носитель в ПК и запустите файл с названием Anydesk.exe и перейдите к пункту «Краткая инструкция по запуску и предоставлению доступа».

Если приложения нет на USB-носителе вы можете скачать его по ссылке с официального сайта разработчика: https://anydesk.com/ru/downloads.

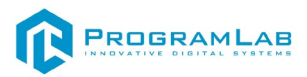

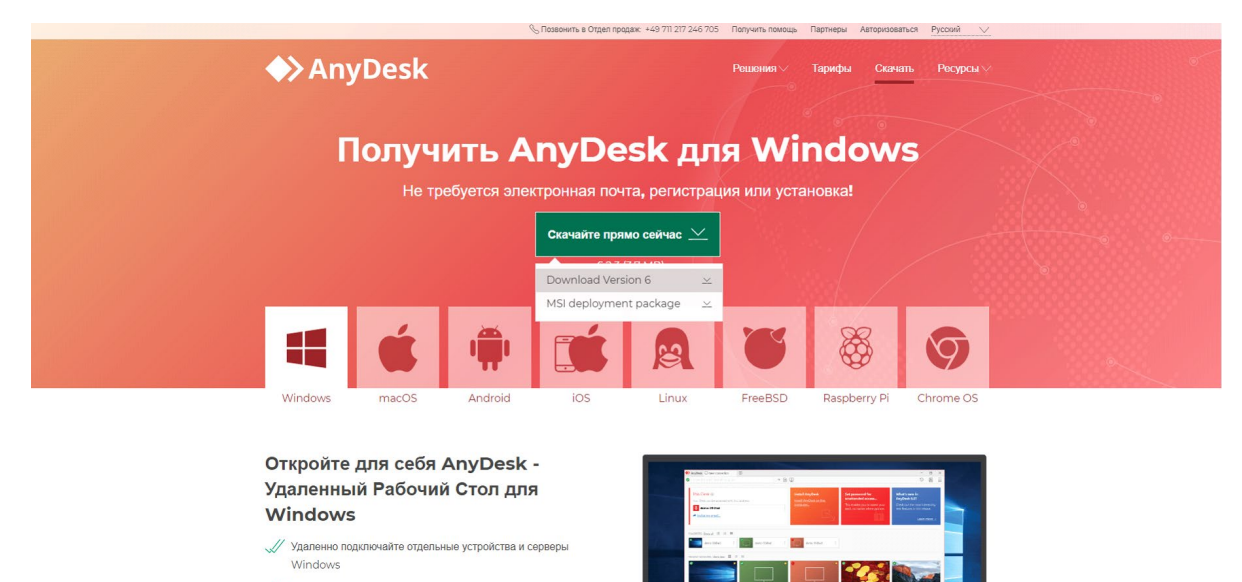

*Загрузка приложения Anydesk с сайта разработчика*

Инструкции по использованию программы есть на сайте разработчика (на английском языке):<https://anydesk.com/ru/installation>

Для того чтобы устранить проблему нет необходимости производить полную установку программы, достаточно выполнить действия, описанные в инструкции ниже:

### **Краткая инструкция по запуску и предоставлению доступа**

После того как приложение скачано нужно запустить его. Необходимый файл называется **AnyDesk.exe** и лежит папке «**Загрузки**».

Приложение откроется в портативном режиме (в этом режиме приложение имеет ограниченный, но достаточный для наших задач функционал)

При первом запуске может возникнуть окно с требованием предоставить разрешение. Необходимо нажать на кнопку **Разрешить доступ.**

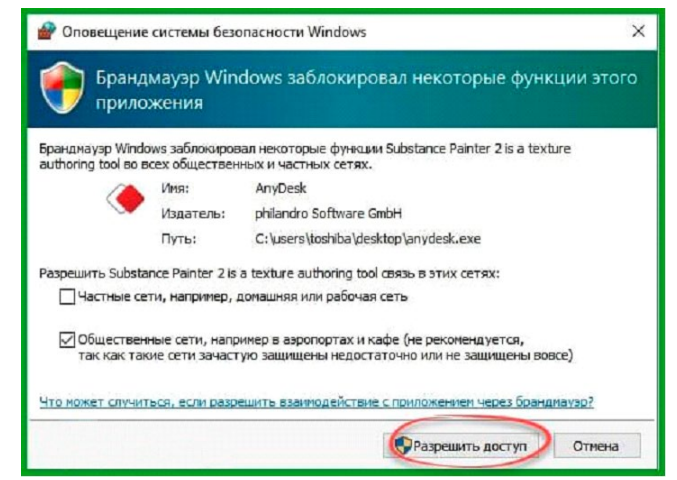

*Окно для предоставления доступа приложению*

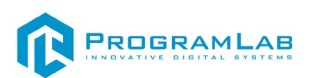

Для того, чтобы к вашему компьютеру мог подключиться другой пользователь, необходимо ему передать специальный адрес, который называется «Это рабочее место». Сообщите этот адрес специалисту.

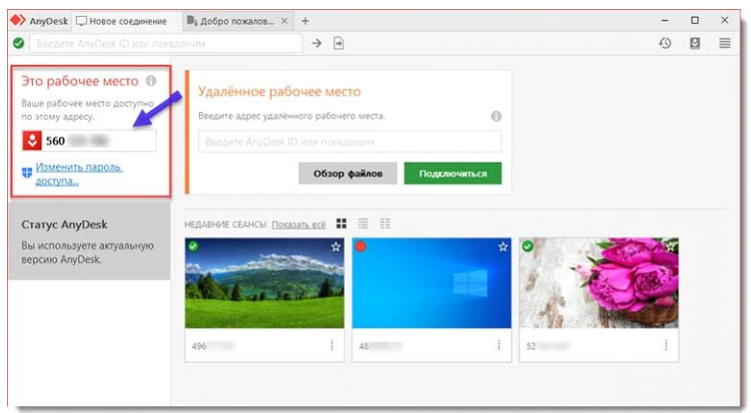

*Окно Anydesk с адресом*

После того как специалист введет переданный вами адрес вам нужно будет подтвердить разрешение на доступ к вашему ПК. Откроется табличка с вопросом «Принять» или «Отклонить» удаленное соединение. Нажмите «Принять».

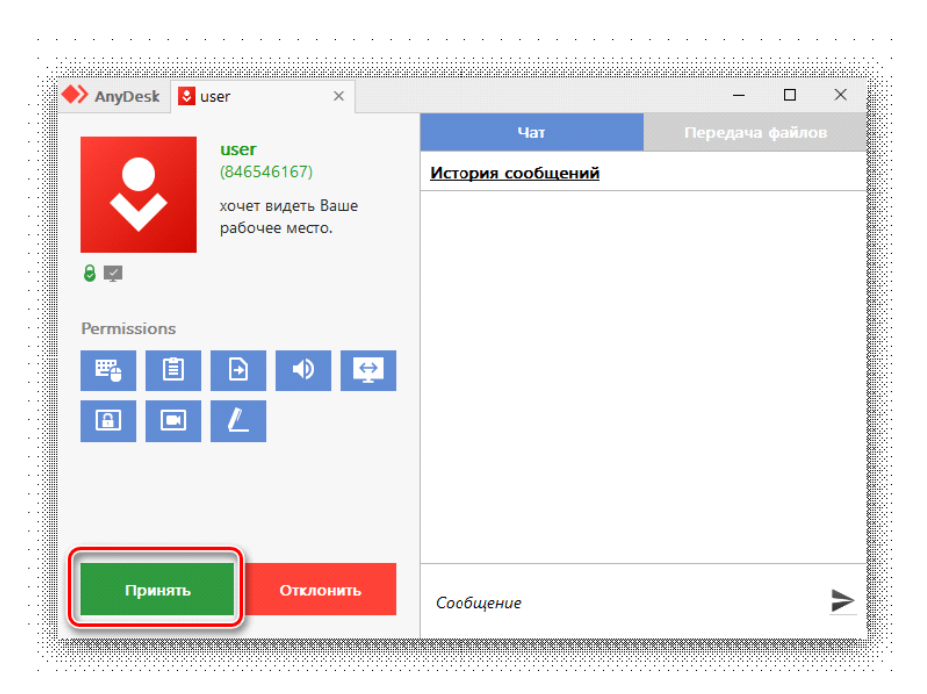

### *Окно Anydesk Принять/Отклонить*

На этом настройка удаленного соединения завершена: специалист получил доступ к вашему ПК. В случае необходимости продолжайте следовать инструкциям специалиста.

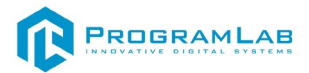

### <span id="page-5-0"></span>**Запуск и управление в программном обеспечении комплекса**

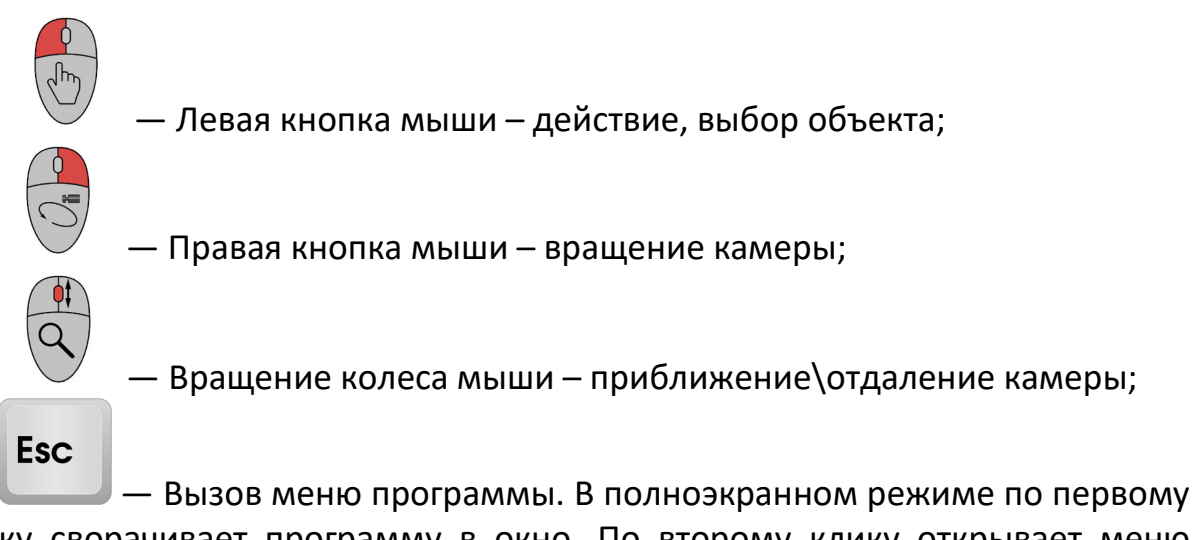

клику сворачивает программу в окно. По второму клику открывает меню программы.

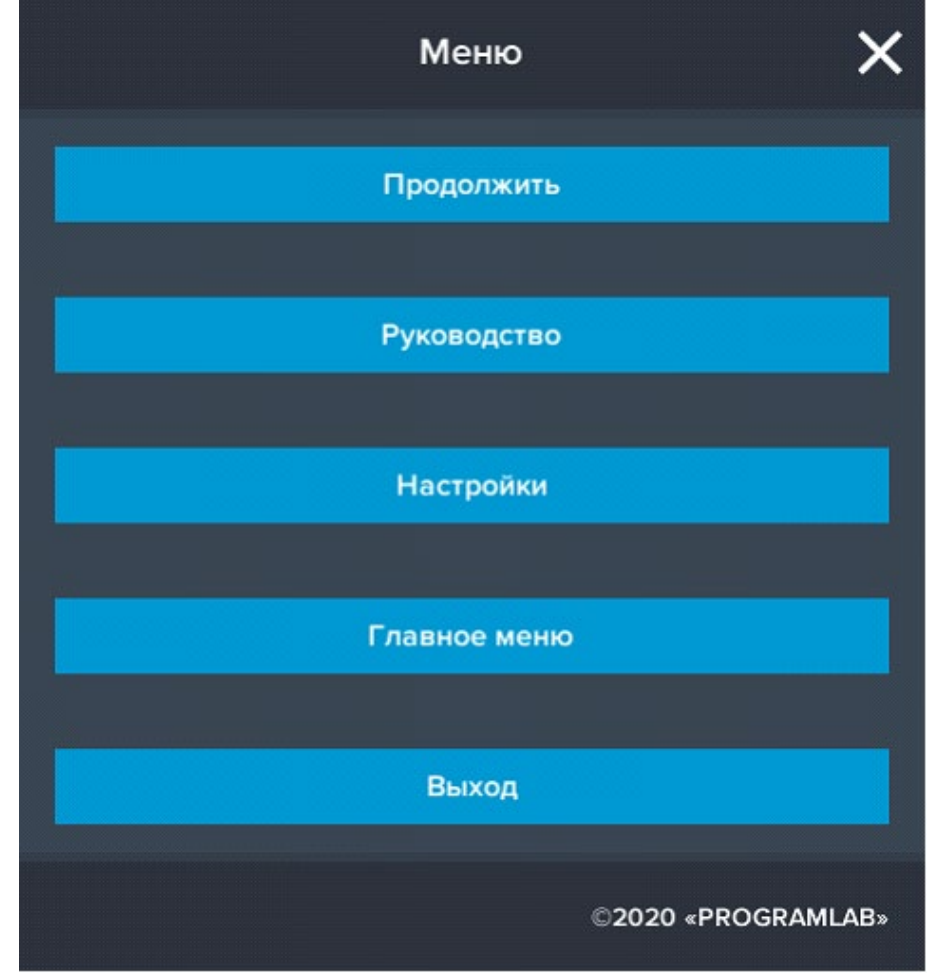

Кнопка **«Продолжить»** – вернуться в программу; Кнопка **«Руководство»** – вызвать руководство пользователя; Кнопка **«Настройки»** – настройки параметров графики; Кнопка **«Главное меню»** – выход в главное меню; Кнопка **«Выход»** – выход из программы. Для запуска программы нажмите **«Загрузить»**.

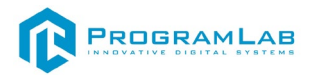

В случае, если предусмотрена защита посредством USB-ключа, то перед запуском нажмите **«Запросить сессию по USB-ключу»** для активации доступа к программе.

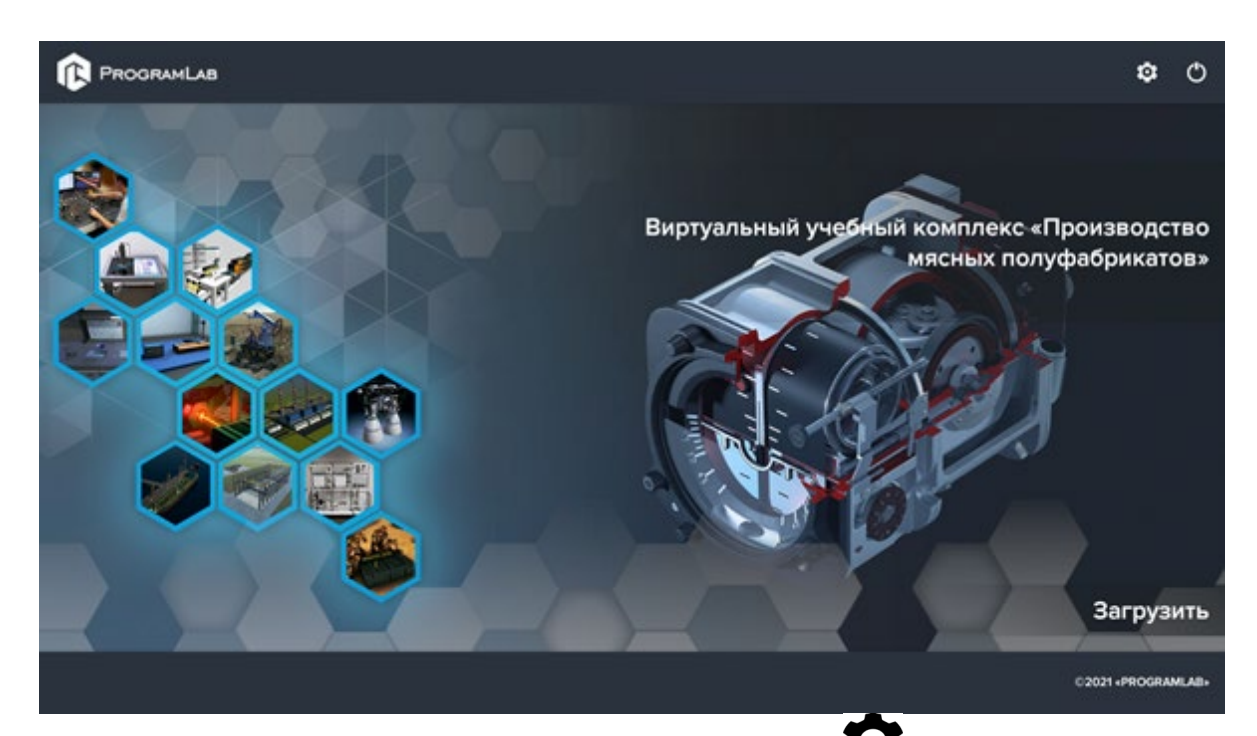

# Для изменения настроек графики нажмите кнопку

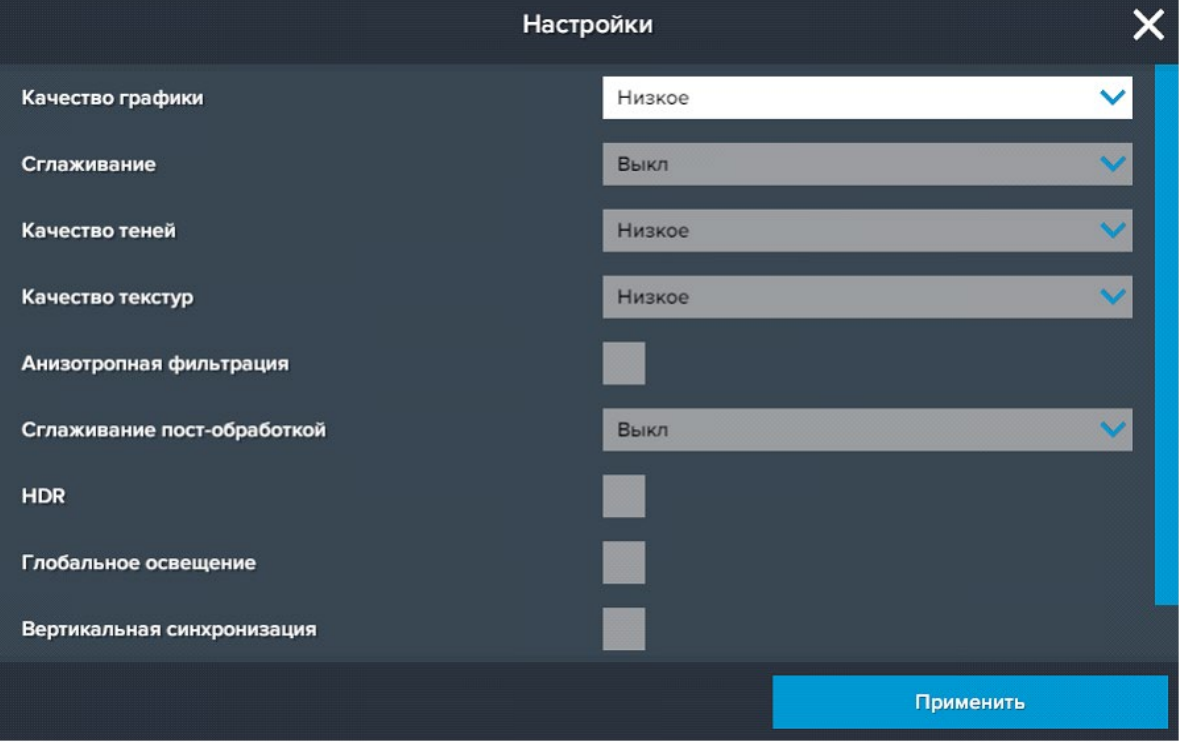

#### Нажмите **«Применить»** для закрытия окна.

Для выхода из программы нажмите $\mathbf{\mathbf{\mathbb{U}}}$ .

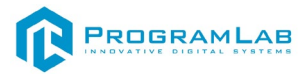

## <span id="page-7-0"></span>**Работа в программе**

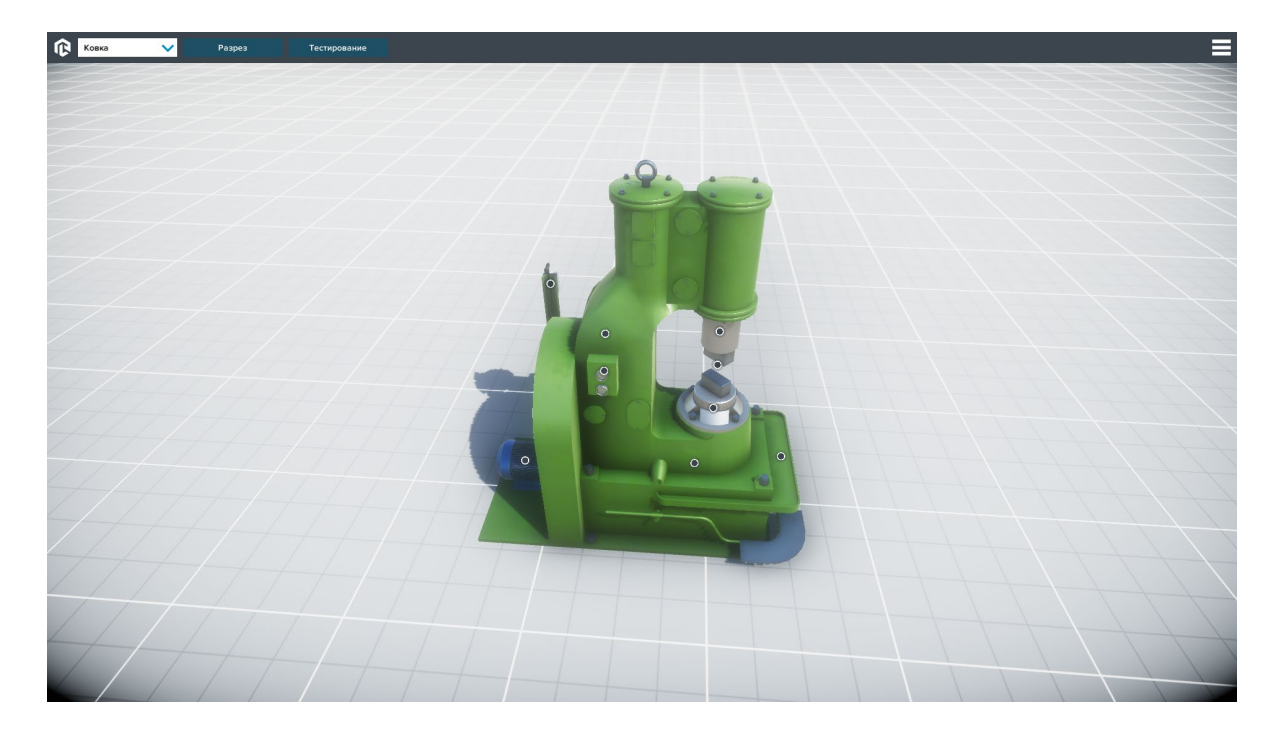

На рисунке представлен интерфейс программы.

### Для выбора типов обработки металла используйте падающее меню

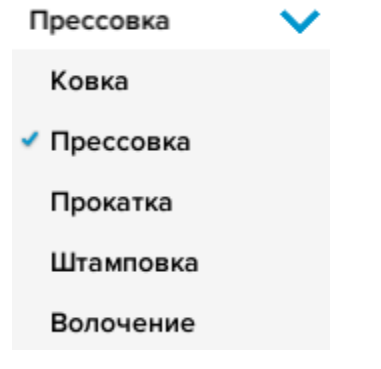

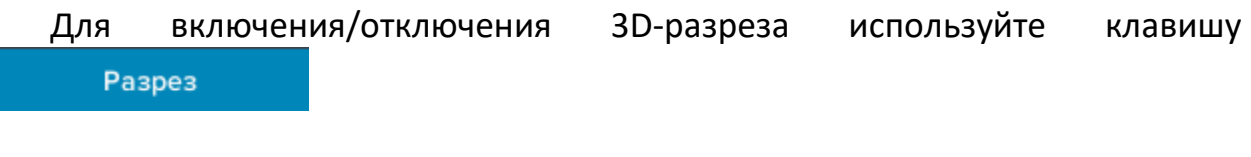

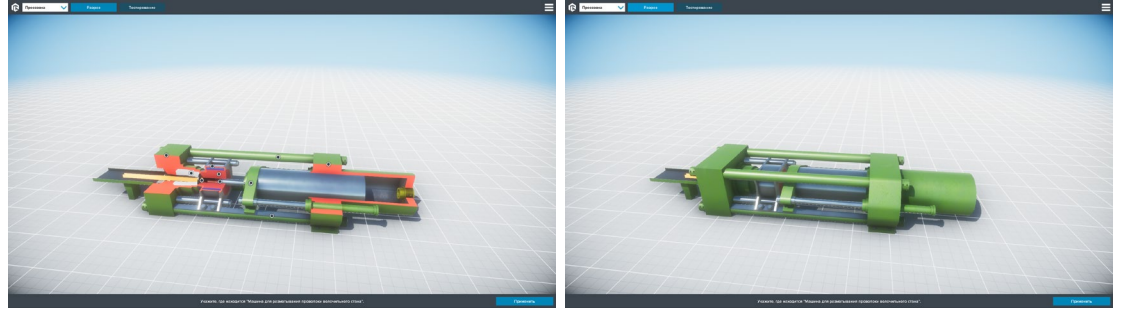

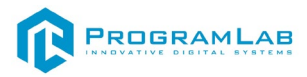

### **Работа с тултипами**

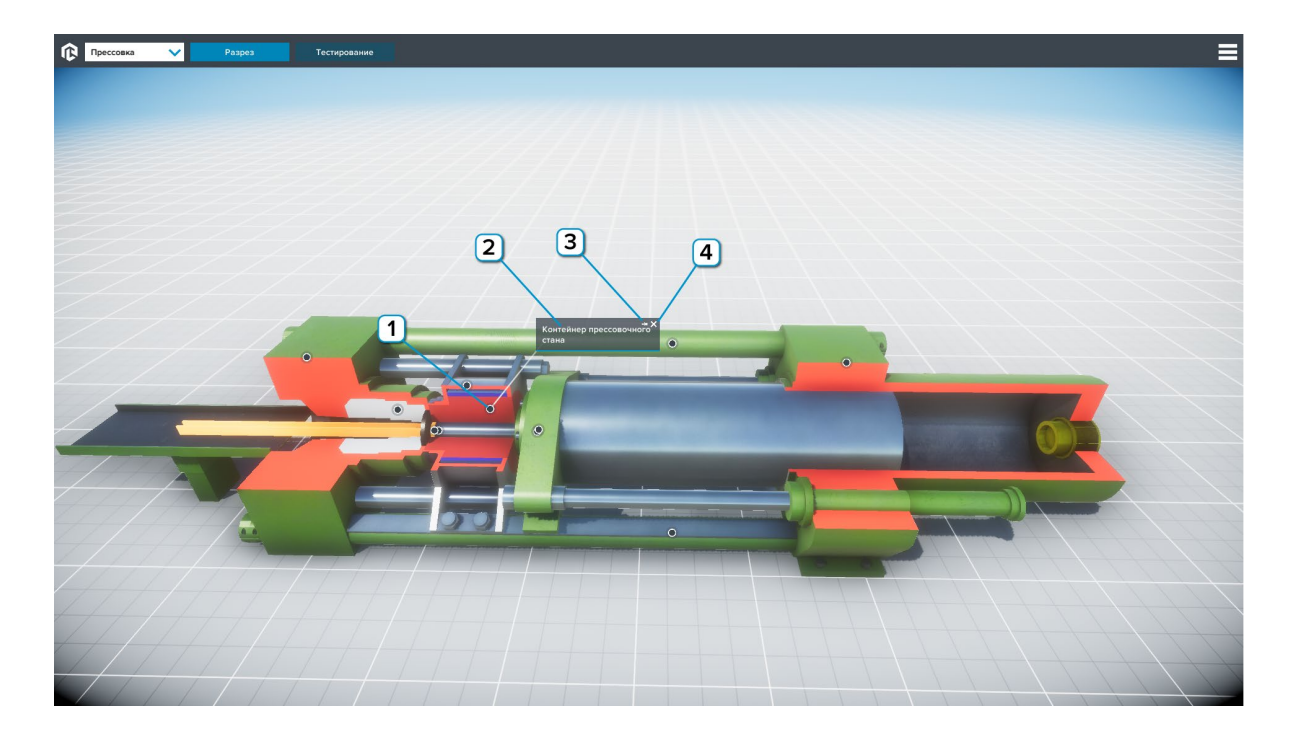

В данном ПО 3-D модели оснащены тултипами.

 - Маркер тултипа. Размещен на описываемом объекте. Нажмите чтобы открыть/скрыть тултип.

2 - Поле описания. В этом поле располагается название объекта. Зажмите левую клавишу мыши и перетаскивайте чтобы переместить тултип.

- Нажмите на символ «кнопка» чтобы закрепить/освободить тултип.

- Нажмите на символ «крестик» чтобы скрыть тултип.

з

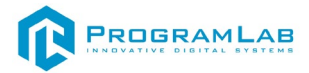

### <span id="page-9-0"></span>**Тестирование**

Для запуска данного режима используйте клавишу

Тестирование

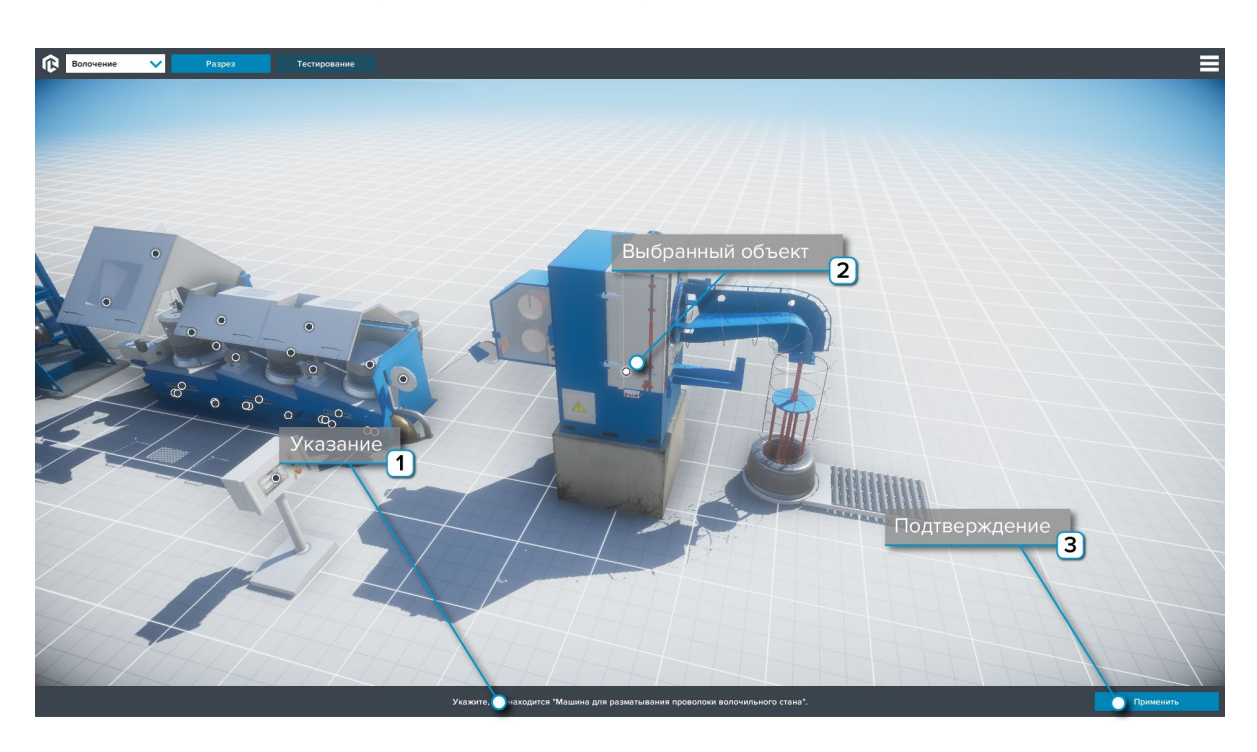

 $\overline{2}$ 

 $\overline{3}$ 

- Следуйте указаниям в нижней части экрана.

- выбранный объект подсветится.
- Подтвердите выбор нажатием клавиши.

После завершения тестирования появится окно с результатом

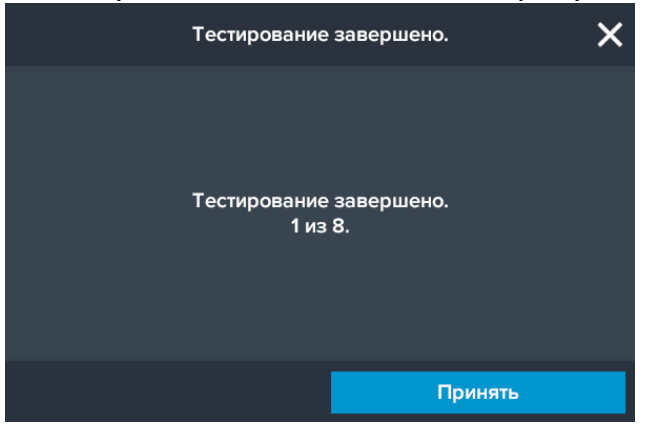

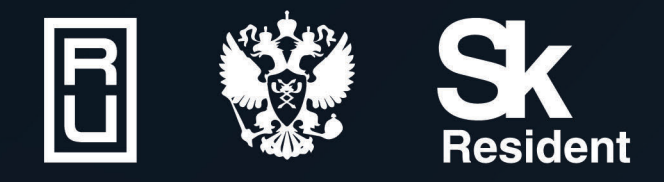

ВИРТУАЛЬНЫЕ ЛАБОРАТОРИИ ТРЕНАЖЕРЫ - СИМУЛЯТОРЫ ИНТЕРАКТИВНЫЕ МАКЕТЫ ЛАБОРАТОРНЫЕ СТЕНДЫ ЦИФРОВЫЕ ДВОЙНИКИ **VR И AR КОМПЛЕКСЫ** 

CENT IN

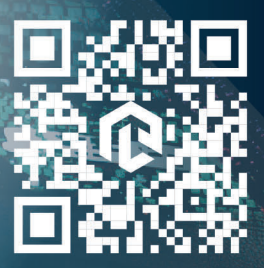

雌